## **SCOLASTANCE . MESSAGERIE REDIRECTION DES MESSAGES VERS UNE BOITE MAIL PERSONNELLE**

## **1. Communication – Messagerie…Options**

### **Communication > Messagerie > Options**

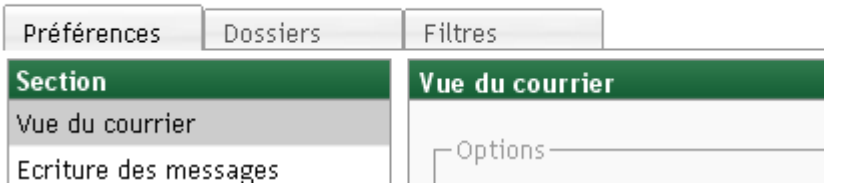

#### **2.Choisir l'onglet Filtres**

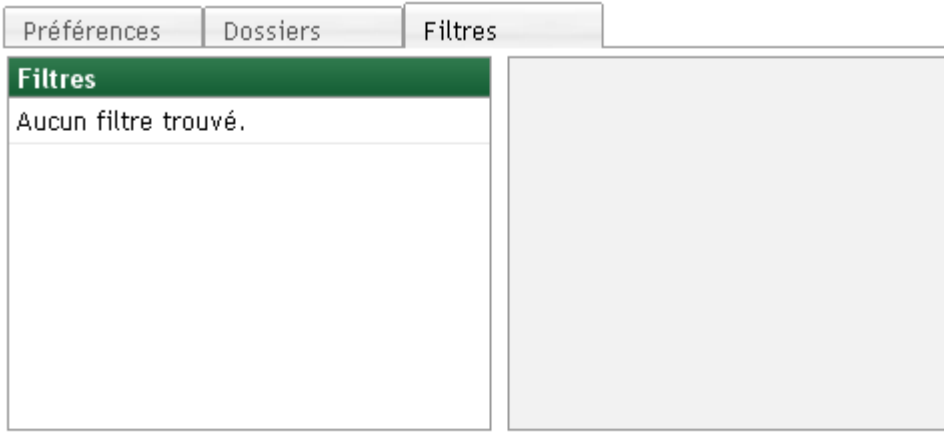

Nouveau filtre

# **3.Choisir Nouveau filtre**

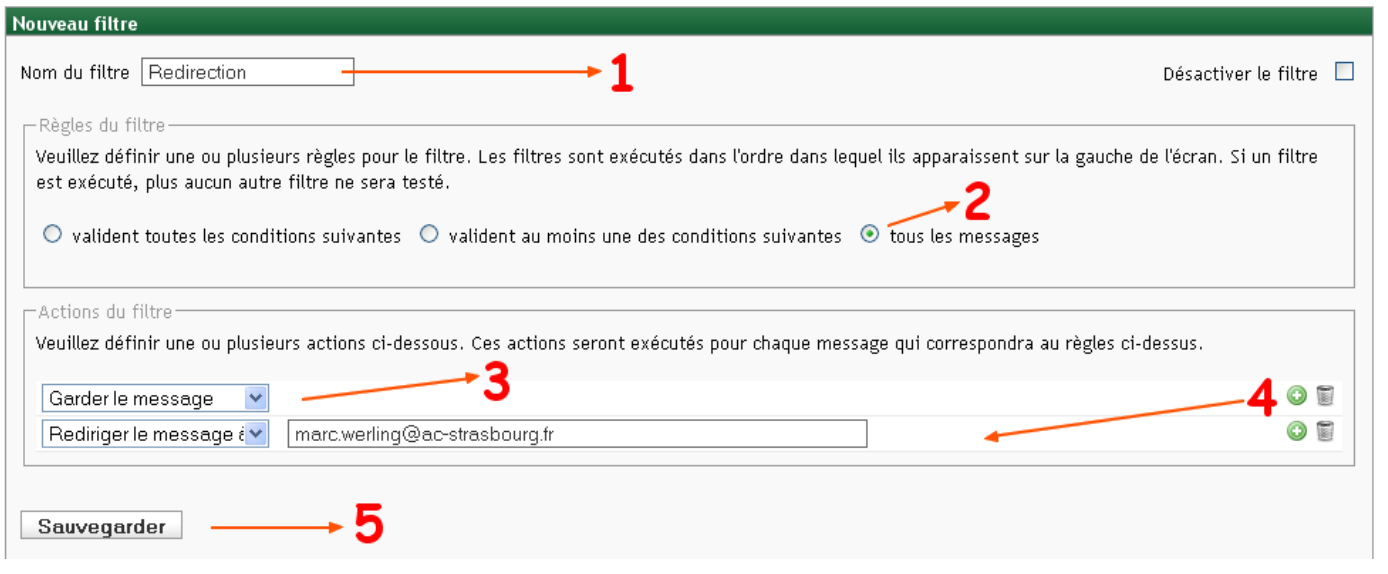

## Le filtre est créé (nom dans la colonne de gauche)

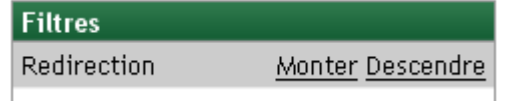